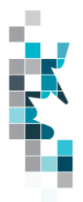

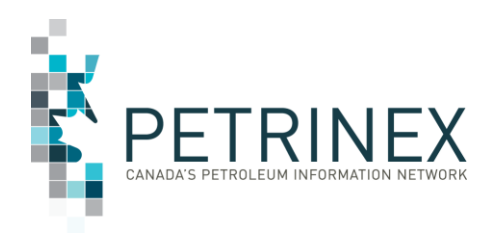

# **Learning Aid: Alberta Public Data – Well Licence Download**

Dated: September, 2022

THIS MATERIAL IS CONFIDENTIAL AND SHALL NOT BE USED FOR ANY OTHER PURPOSE OR DISCLOSED TO ANY OTHER PARTY WITHOUT PRIOR APPROVAL BY PETRINEX.

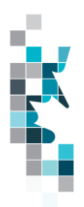

# Change Log

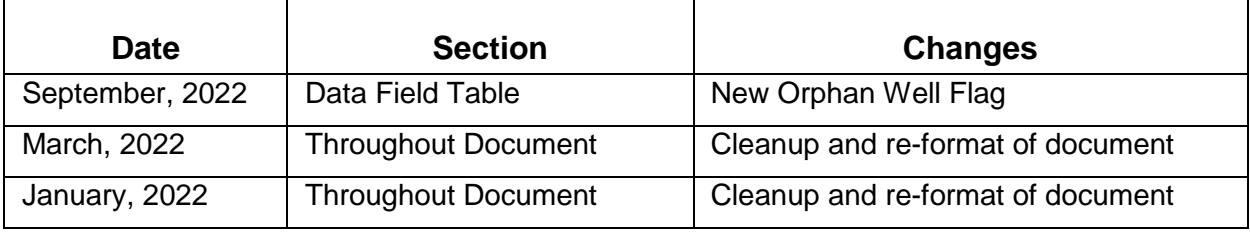

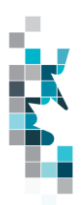

## **Table of Contents**

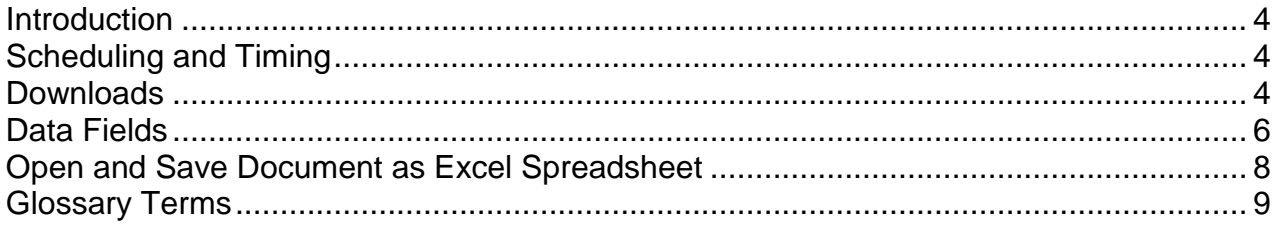

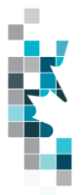

The goal of this document is to provide information on the Alberta well licence downloads accessed from the Petrinex Alberta Public Data page.

#### **Introduction**

Alberta well licence information referenced in this document can be accessed by the public through the Alberta Public Data Access link on the Petrinex web site.

The current status of all the Alberta well licences in Petrinex as of the file creation date will be included in the downloadable files.

**Note**: If users require a Saskatchewan well licence output file, they are required to access the [Saskatchewan Public Data Access](https://www.petrinex.ca/PD/Pages/SPD.aspx) link on the Petrinex web site.

#### **Scheduling and Timing**

The Alberta well licence information files are created nightly and available for public downloading the next morning.

#### **Downloads**

This data download is available from the Alberta Public Data Access web page in Comma-Separated Value (CSV) and Extensible Markup Language (XML) formats. Select the desired report, choose a file format and click the "Download" button to obtain the download.

Petrinex functionality allows users to request this report using a separate API address rather than the "download" process. Your report request should follow the following criteria:

[https://www.petrinex.gov.ab.ca/publicdata/API/Files/{Jurisdiction}/Infra/{FileName}/{FileFormat}](https://www.petrinex.gov.ab.ca/publicdata/API/Files/%7bJurisdiction%7d/Infra/%7bFileName%7d/%7bFileFormat%7d)

Examples:

<https://www.petrinex.gov.ab.ca/publicdata/API/Files/AB/Infra/Well%20Licence/CSV>

<https://www.petrinex.gov.ab.ca/publicdata/API/Files/AB/Infra/Well%20Licence/XML>

Note: The report results will be the same no matter which of the request processes you use.

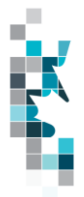

Users downloading reports for personal use should request the CSV format. This format can be imported to and exported from programs that store data in tables, such as Microsoft Excel. For further information on creating an excel spreadsheet from CSV see the section below titled "Open and Save CSV Document as Excel Spreadsheet".

Users downloading the data to upload into other systems should request the XML format. This format shares both the format and the data using standard ASCII text. An XML format is similar to HTML.

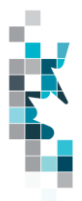

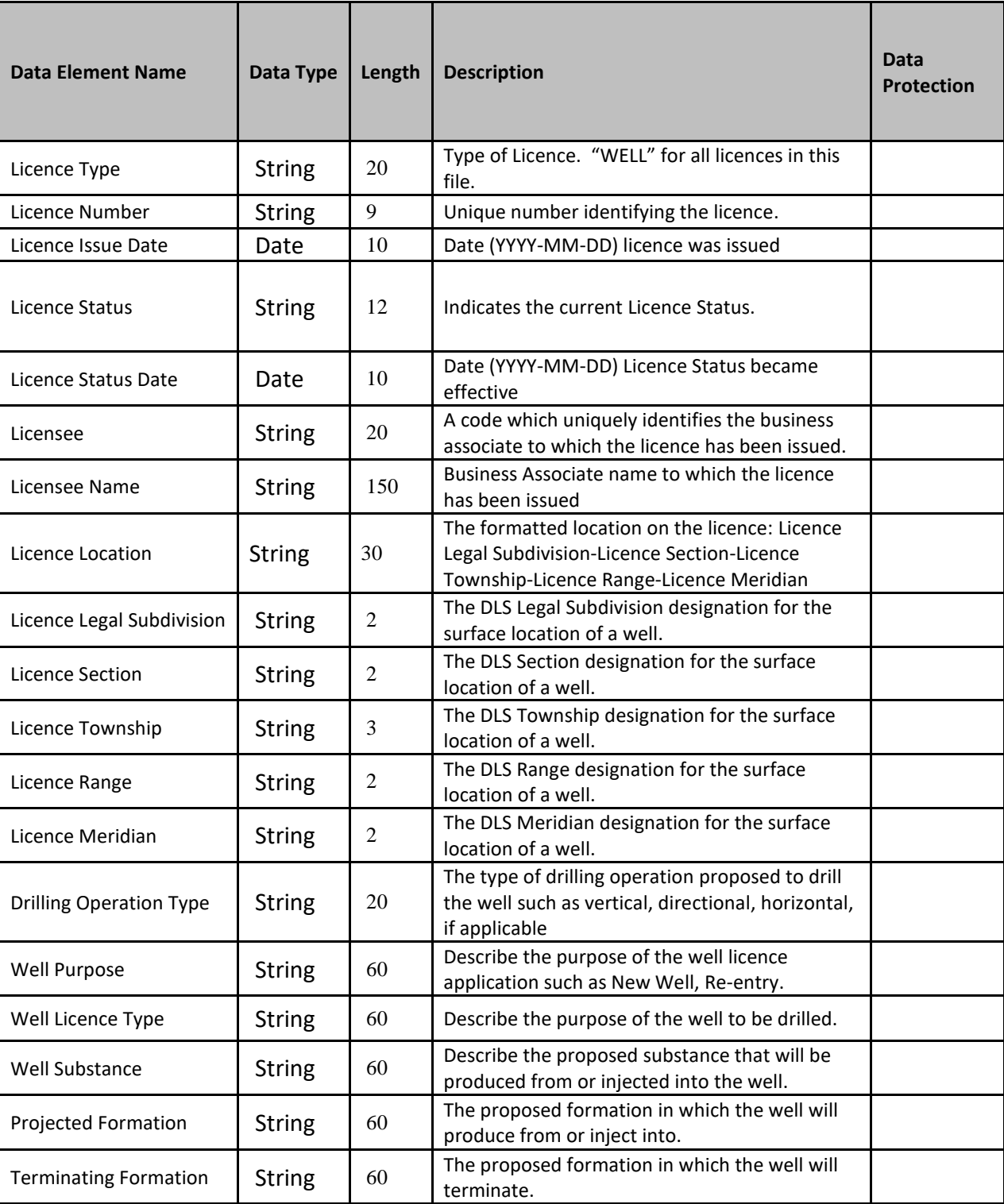

### **Data Fields**

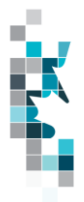

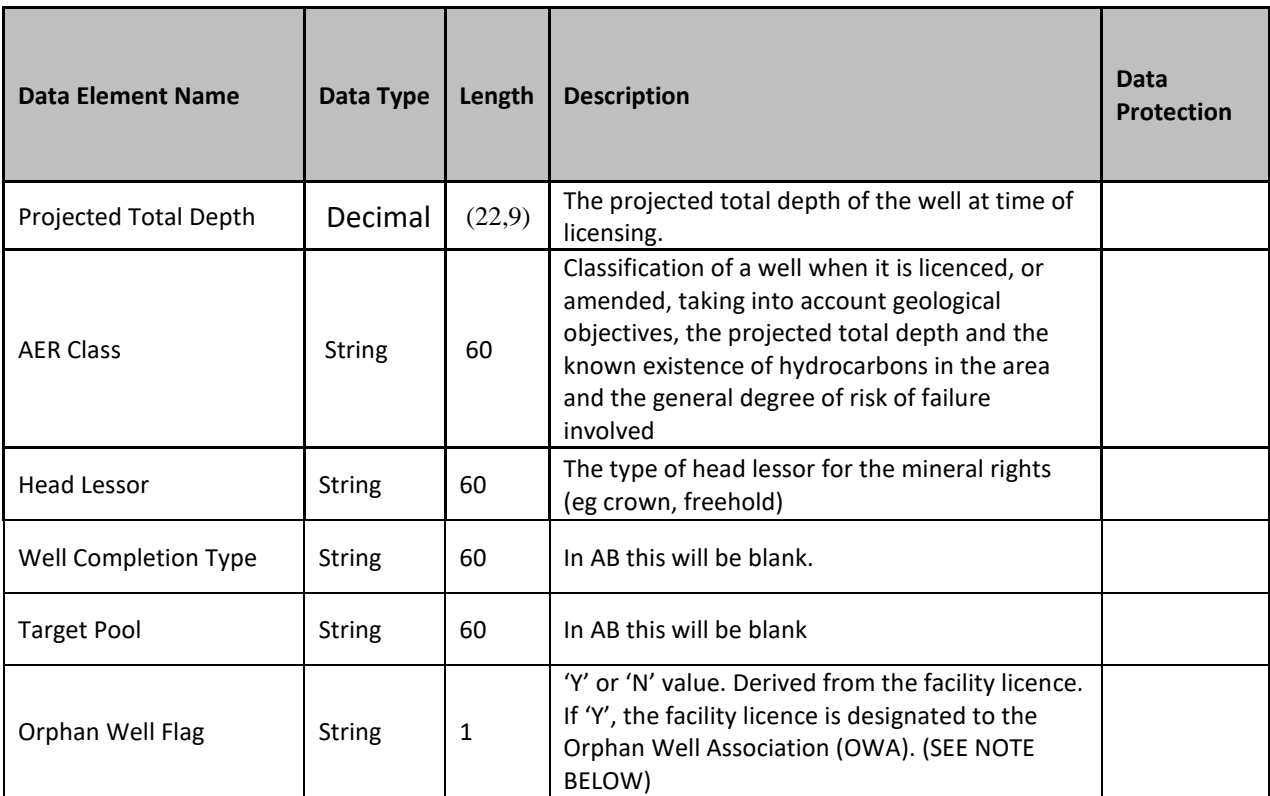

**Note:** In cases where no facility/well licence is linked to a reporting facility/well code, the "Orphan Well Association" field will be omitted from Petrinex screens, in the associated reports the new field will be will be blank.

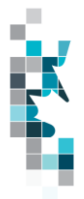

### **Open and Save Document as Excel Spreadsheet**

If you have selected the Well Licence Report and your download format is CSV, you should save your report to an appropriate folder. Click the "arrow" beside the "Save As" option to save this report to the selected folder.

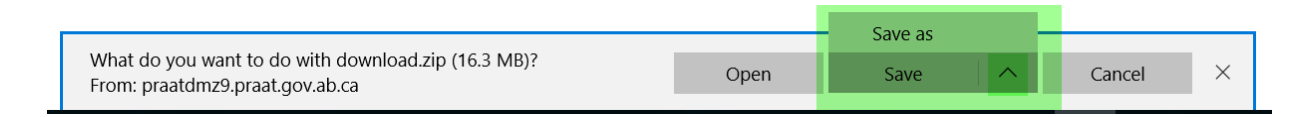

Note: The file that you save will be a zipped file (.zip). When you click on the file name it will open the zip file and present the requested report(s) which you will need to save to directory folder you have access to.

When you open your csv report, you will notice that all of the preceding zero's in any of the data has been lost. Example BA Code 0123 would show as 123, Facility Identifier 0000123 would show as 123. You need to create a worksheet in text in order to sort and filter your report as necessary.

- a. Open a new Excel worksheet, and click on **Data** to import your saved report into this new worksheet.
- b. Click **From Text** to open the Import Text file window
- c. Highlight the document that you previously saved and click **Import.**
- d. This opens the Text Import Wizard:
	- 1. Click the radio button **Delimited** and click **Next**
	- 2. Change the radio button under Delimiters from Tab to **Comma** and click **Next**.
	- 3. You will want to change all of the columns to be Text rather than General. To do this – Hold down the Shift Key and using the scroll bar on the bottom bring it as far to the right as you can. This will highlight all of the columns.
	- 4. Click the radio button **Text**
	- 5. Click **Finish**
	- 6. You are now asked where you want to put the data? Click the radio button – **Existing Worksheet** and click **OK**.
	- 7. Save the new worksheet as a .XLSX or .XLS file.

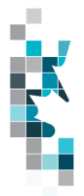

#### **Glossary Terms**

AER: Alberta Energy Regulator (Website: [http://aer.ca/\)](http://aer.ca/)

**ORPHAN WELL ASSOCIATION (OWA):** The OWA is an industry-funded not-for-profit organization that safely closes orphaned assets. When there is no legally responsible party to look after an asset, the AER may designate it an orphan. The responsibility for the orphaned asset is then transferred to the OWA. [More information about the OWA](https://www.aer.ca/regulating-development/project-closure/liability-management-programs-and-processes/orphan-well-association)

**PUBLIC DATA:** Also known as "non-operator data" refers to Petrinex data available to non-operators in Petrinex.

#### **WELL LICENCE STATUS:**

- **ABANDONED:** A licence site permanently dismantled in a manner prescribed by regulations.
- **AMENDED:** A licence where the terms or conditions have been updated at the licensee's request.
- **CANCELLED:** A licence site where construction or drilling has not commenced within a specific period, usually one year of licence issuance.
- **ISSUED:** A licence is granted for a specific site.
- **RE-ENTERED:** An abandoned licence site that a new licensee has taken over with plans to re-complete (the new licensee is issued a new well licence number for the same wellbore).
- **REC-CERTIFIED:** A licence site that has been reclaimed according to the requirements of Alberta Environment.
- **RECEXEMPT:** A licence site that has been deemed by Alberta Environment to be exempt from meeting reclamation requirements (e.g. overlapping sites, "grandfathered" exemptions, sites not within Alberta Environment)
- **RESCINDED:** A licence that has been rescinded.
- **SUSPENSION:** The temporary cessation of all operations and subsequent monitoring at a well or facility in a manner prescribed by the AER.